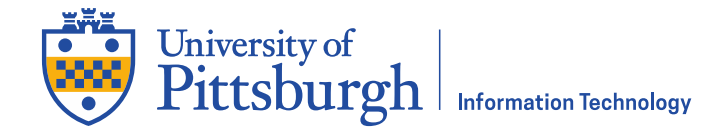

## Federated Authorization: Approve an Access Request

## **Overview**

Requests for access to the University of Pittsburgh's PeopleSoft Student Information System and Data Warehouse can be submitted using an online form. The designated Security Contact for your area may submit a request for access on your behalf. If they do, you will receive an email message asking you to review and sign the request. Complete the following steps to review and sign the request.

**Note**: The form is Java dependent. At present, the only browser that uses Java is Internet Explorer.

## **Approve an Access Request**

- 1. If you are logging in from off campus or Wireless PittNet, use the PittNet VPN (Pulse Secure) at **pi.tt/vpn** to establish a secure connection. Otherwise, skip this step.
- 2. Right click the **Sign Request** link in the email you received, then copy and paste the link into Internet Explorer.
- 3. APitt Passport login screen appears. Log in with your University Computing Account username and password.

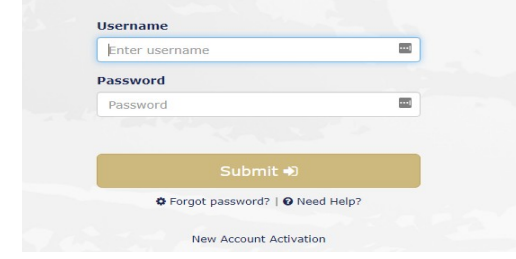

4. The online request form will display. Click the Check Out icon **Luist Luis Contained near the bottom of the window.** 

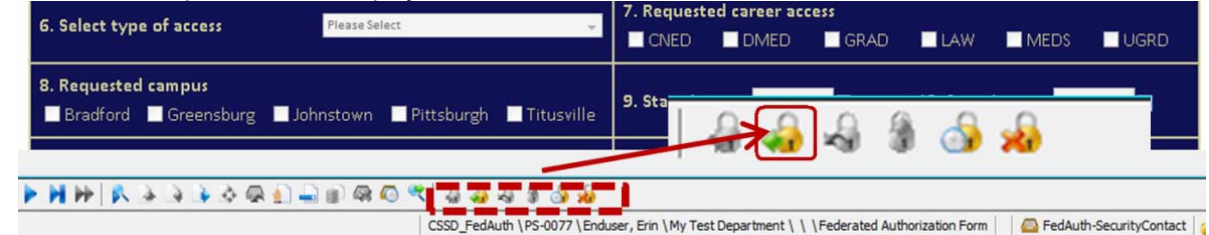

5. Click **OK** to close the **Check Out** comments box.

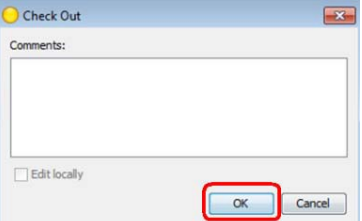

6. Review the contents of the form. Verify that your information appears in the **Univ Computing Acct** field, the **Name** field, and the **Email** field.

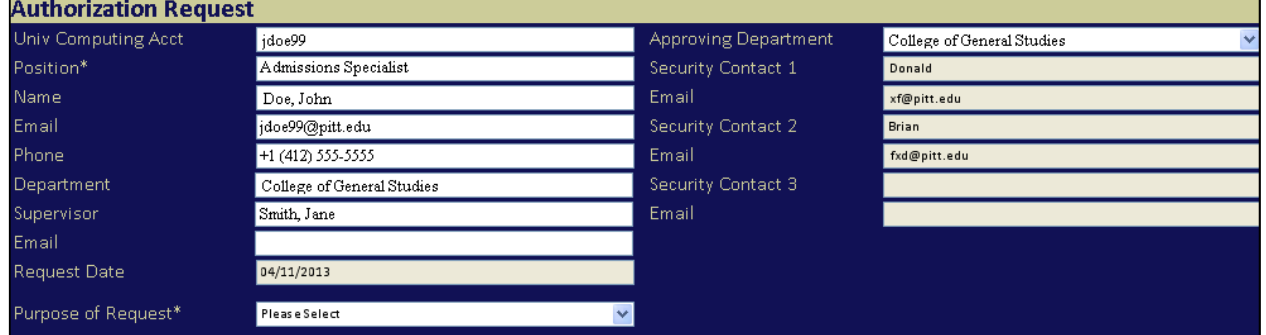

7. Read the text and review the policies in the **Authorization** section. Click the **Click to Sign** button at the bottom of the form under the **User** column.

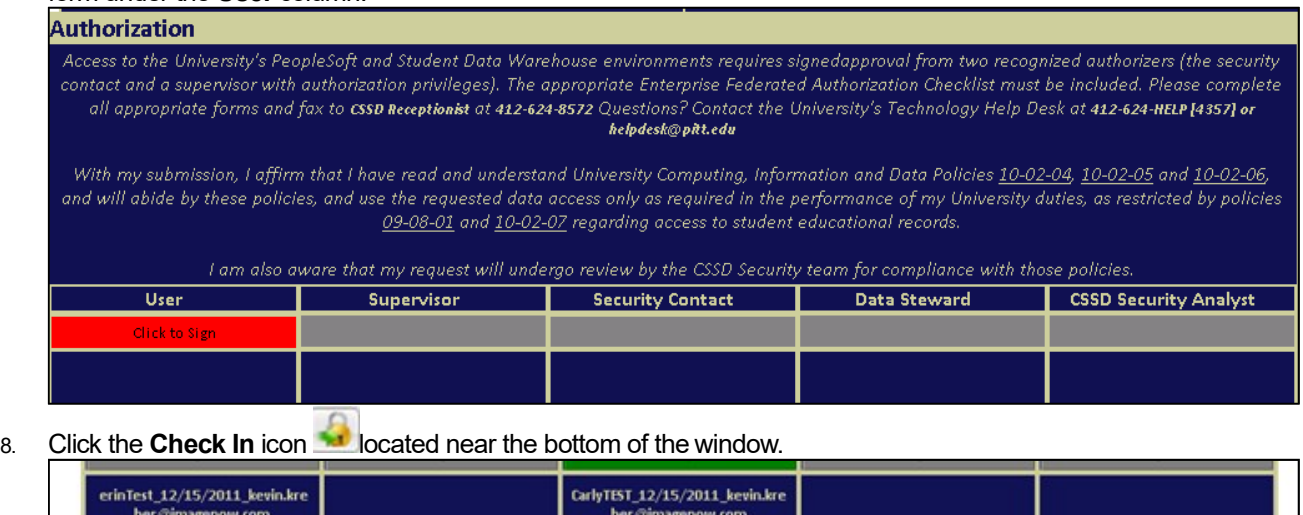

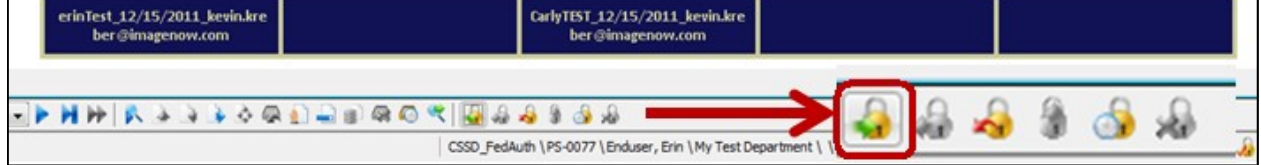

9. An email will be sent automatically notifying the appropriate people that you have signed the digital form. You will be notified via email once the request for access has been approved.

## **Get Help**

The 24/7 IT Help Desk at 412-624-HELP (4357) is available 24 hours a day, seven days a week to answer your technologyrelated questions. Questions can also be submitted via the Web at **technology.pitt.edu.**